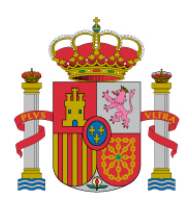

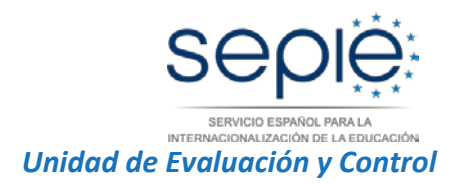

# **Contenido de la Guía para la presentación de alegaciones**

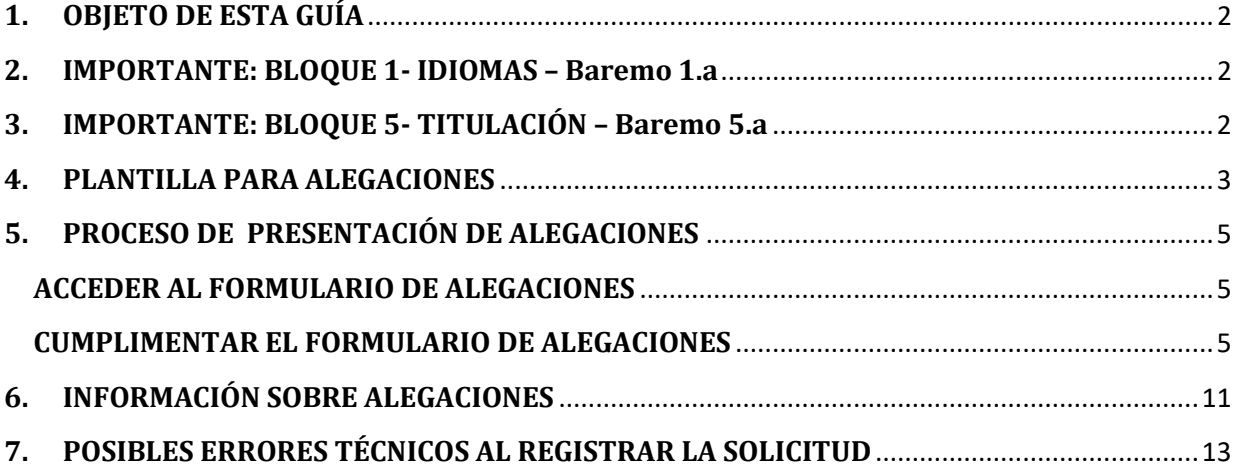

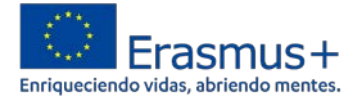

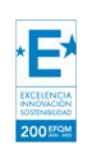

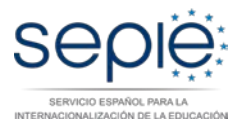

## <span id="page-1-0"></span>**1. OBJETO DE ESTA GUÍA**

El objeto de esta guía es servir de soporte al candidato que desee presentar alegaciones al listado provisional de candidatos seleccionados tras la valoración, por parte del SEPIE, de los méritos indicados en el Anexo II de la convocatoria.

Esta guía incluye aspectos relacionados las especificaciones de la convocatoria (pruebas documentales, observaciones, etc.), documentos a incluir, aplicación de presentación de alegaciones y proceso de firma del documento.

Por favor, antes de comenzar el proceso para alegar, compruebe que usted cumple los requisitos para que sus alegaciones sean tenidas en cuenta.

TODOS los candidatos con un baremo igual o mayor a 3 puntos, formarán parte del panel de expertos (Apartado *Cuarto. Procedimiento de selección*, punto 5 de la convocatoria*)* 

Los candidatos que manifestaron su conformidad con la valoración de los méritos que se hicieron públicas mediante Resolución de 8 de noviembre de 2018, NO PODRÁN presentar alegaciones a los apartados que marcaron para acogerse al baremo.

### <span id="page-1-1"></span>**2. IMPORTANTE: BLOQUE 1- IDIOMAS – Baremo 1.a**

**Méritos Bloque 1.a.** 

**0'50 puntos por nivel B1 acreditado en inglés, francés o alemán (distinto del acreditado en requisitos mínimos) hasta un máximo de 1 punto.**

Según lo que se indica en la convocatoria: **No se valorará como mérito el idioma acreditado como requisito mínimo.**

## <span id="page-1-2"></span>3. **IMPORTANTE: BLOQUE 5- TITULACIÓN – Baremo 5.a**

**Méritos Bloque 5.a.** 

**1 punto por otra titulación de licenciado, graduado, diplomado o equivalente, diferente de la acreditada en los requisitos mínimos.**

Según lo que se indica en la convocatoria: **No se valorará como mérito el título universitario acreditado como requisito mínimo.**

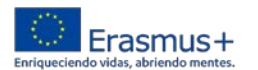

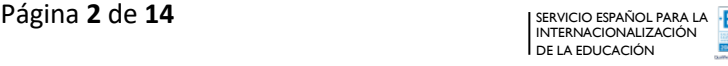

<span id="page-2-1"></span>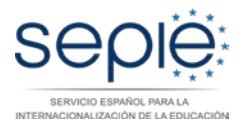

## <span id="page-2-0"></span>**4. PLANTILLA PARA ALEGACIONES**

Con el fin de simplificar el proceso de revisión de las alegaciones a la baremación de los méritos y para conocer exactamente a cuál de los bloques de méritos del Anexo II corresponden sus alegaciones, es **obligatoria la cumplimentación y presentación de la plantilla de alegaciones** que deberá ser adjuntada en el fichero .ZIP del paso 2 del formulario de alegaciones.

A continuación, se describe la estructura de la "plantilla de alegaciones" y cómo deberá cumplimentarse:

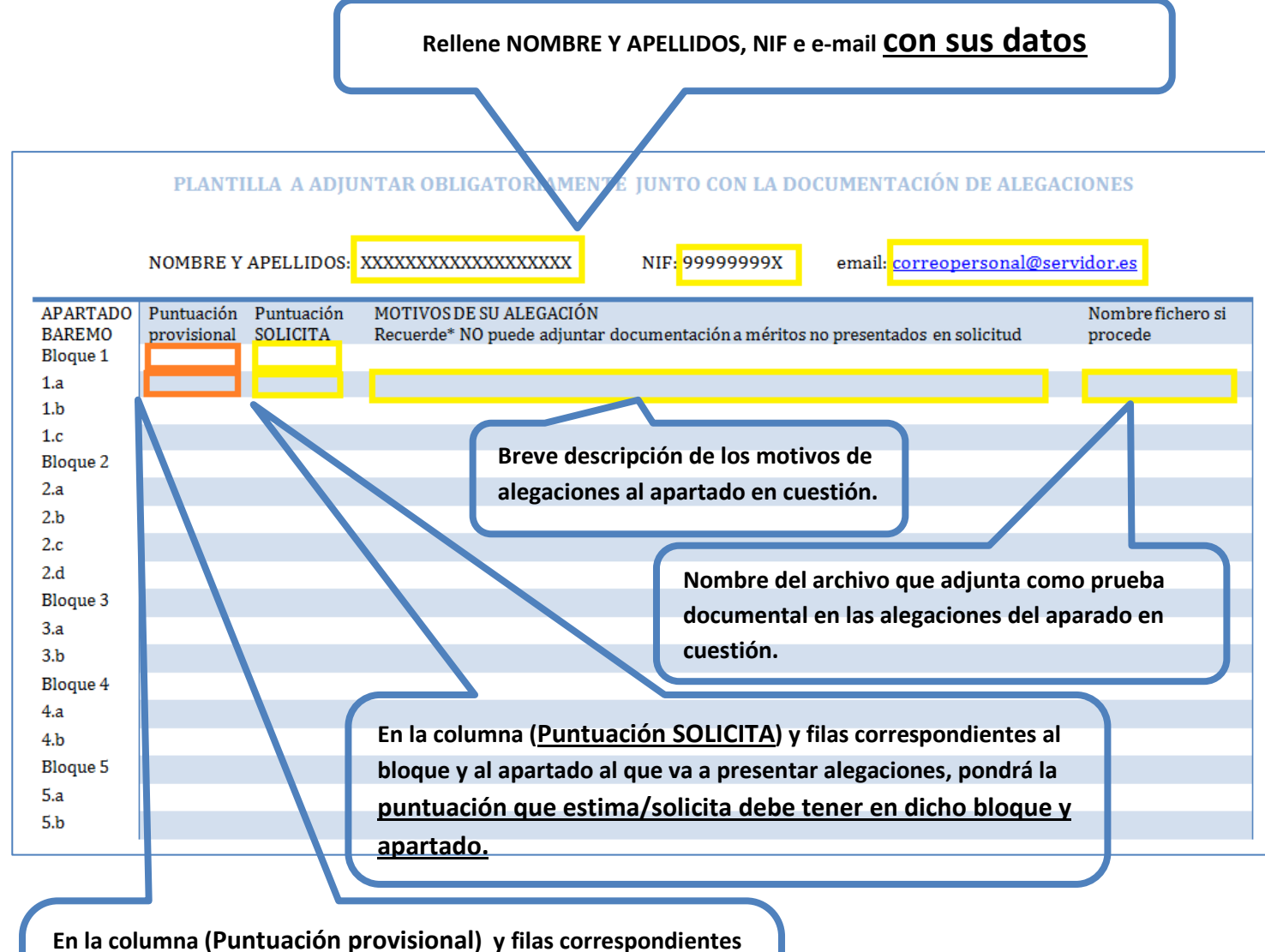

**al bloque y al apartado al que va a presentar alegaciones, pondrá la puntuación que ha aparecido en el listado provisional de seleccionados.**

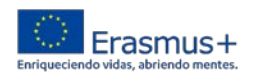

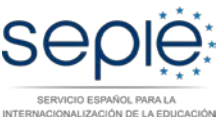

Una vez tenga cumplimentada la plantilla de alegaciones, le recomendamos que la guarde añadiendo al nombre del archivo su nombre y apellidos, o su NIF/NIE, es decir: *Plantillaalegaciones\_NombreApellidos.docx, o Plantilla-alegaciones\_########X.docx*

#### EJEMPLO DE PLANTILLA CUMPLIMENTADA

Ejemplo de plantilla cumplimentada en el caso del candidato con NIF: ########X que solicita le sea baremado de nuevo el bloque 1 apartado 1.b):

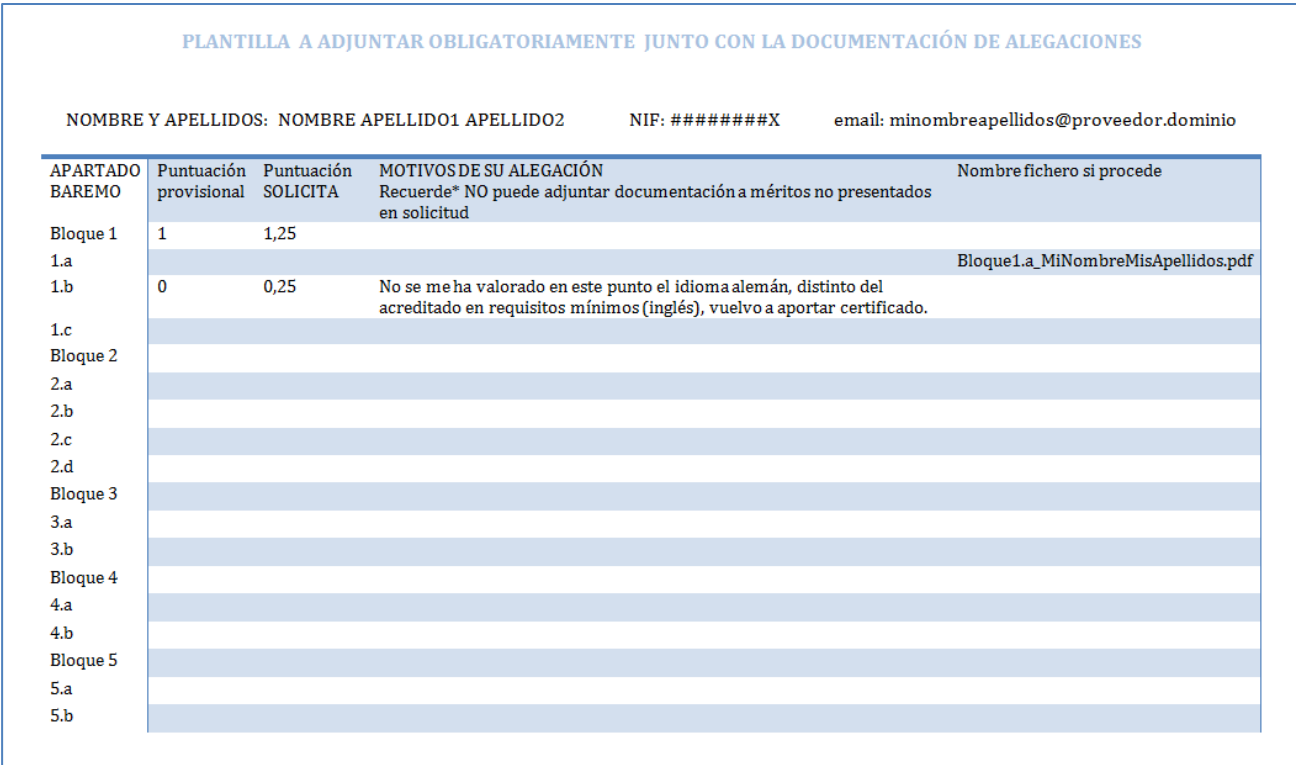

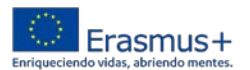

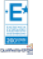

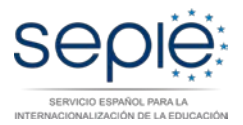

### <span id="page-4-0"></span>**5. PROCESO DE PRESENTACIÓN DE ALEGACIONES**

### <span id="page-4-1"></span>**ACCEDER AL FORMULARIO DE ALEGACIONES**

En la página web del SEPIE sección [Evaluadores y Expertos Externos,](http://www.sepie.es/iniciativas/eycext.html) pulsar sobre el enlace "*Acceso a la solicitud de alegaciones*".

Siga las instrucciones que se le indican:

• Introduzca la dirección de correo electrónico con la que se inscribió en el panel y pulse sobre el botón "Enviar":

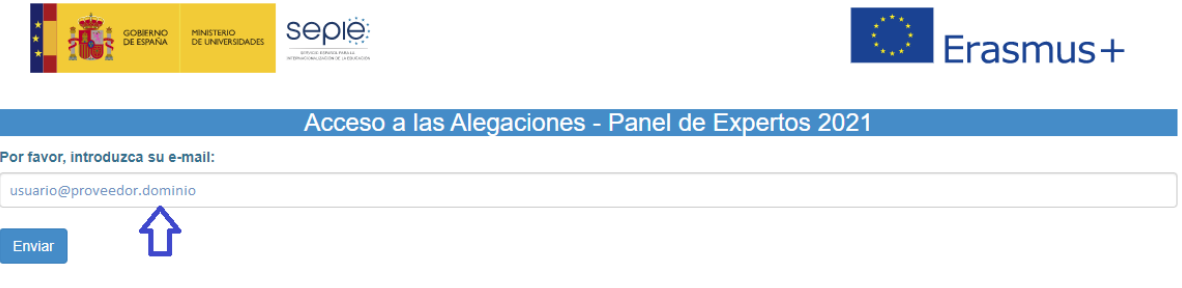

• Si su dirección de correo se encuentra registrada en la plataforma, aparecerá en la última línea:

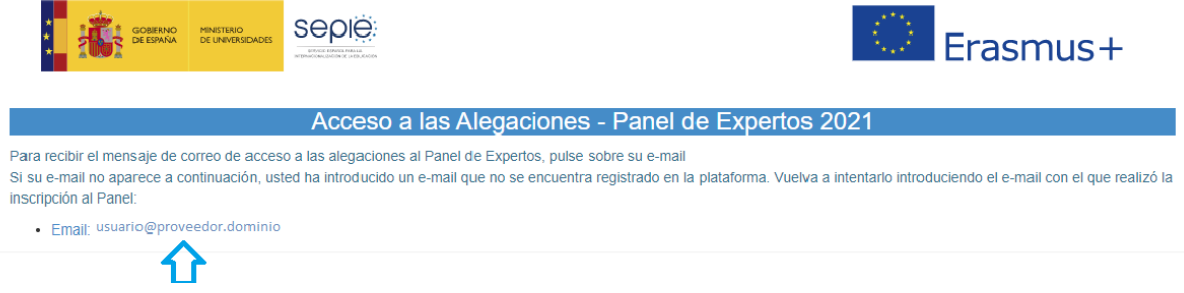

• Pulsando sobre ella se le enviará en un correo electrónico con el enlace para que pueda acceder a la solicitud de subsanación.

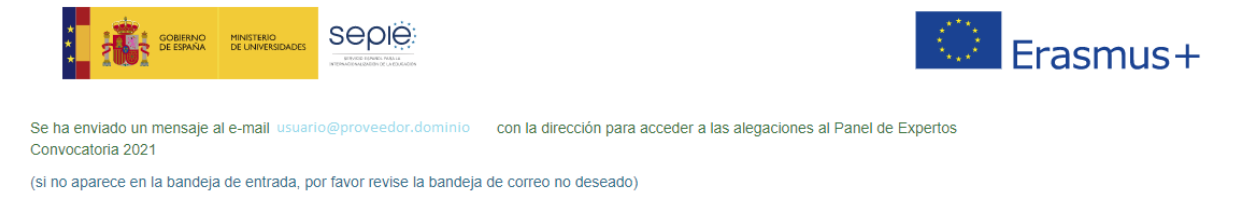

Ejemplo del correo electrónico en el que recibe el enlace a la aplicación:

### <span id="page-4-2"></span>**CUMPLIMENTAR EL FORMULARIO DE ALEGACIONES**

Tras pulsar en el enlace recibido accederá al formulario de alegaciones.

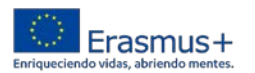

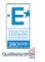

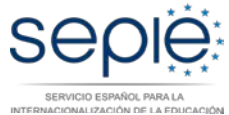

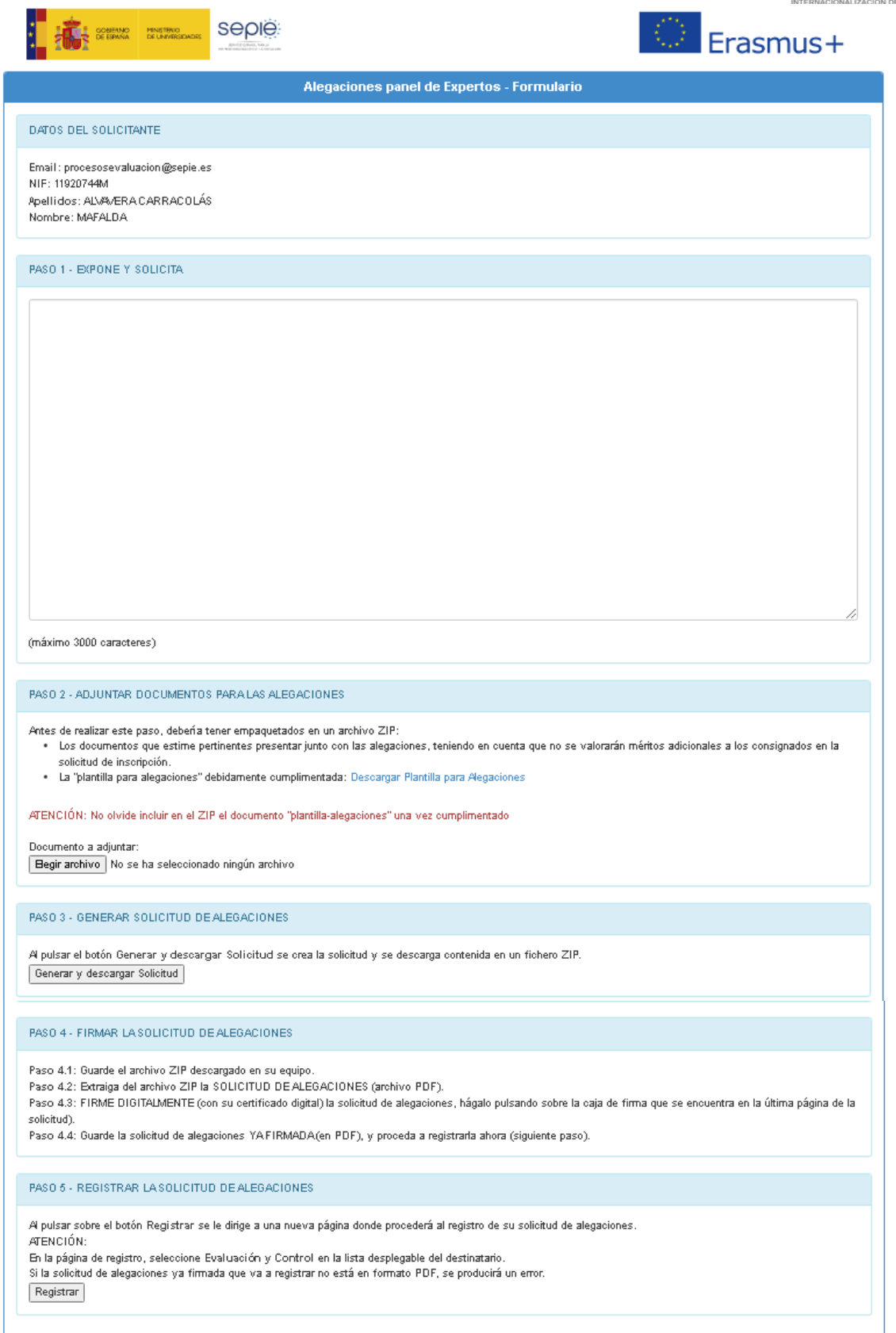

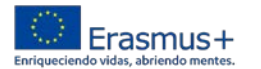

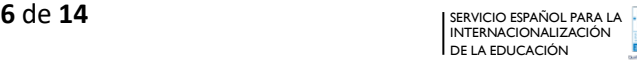

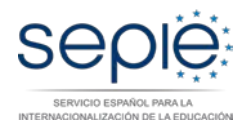

#### A continuación, se comenta detalladamente cada apartado del formulario.

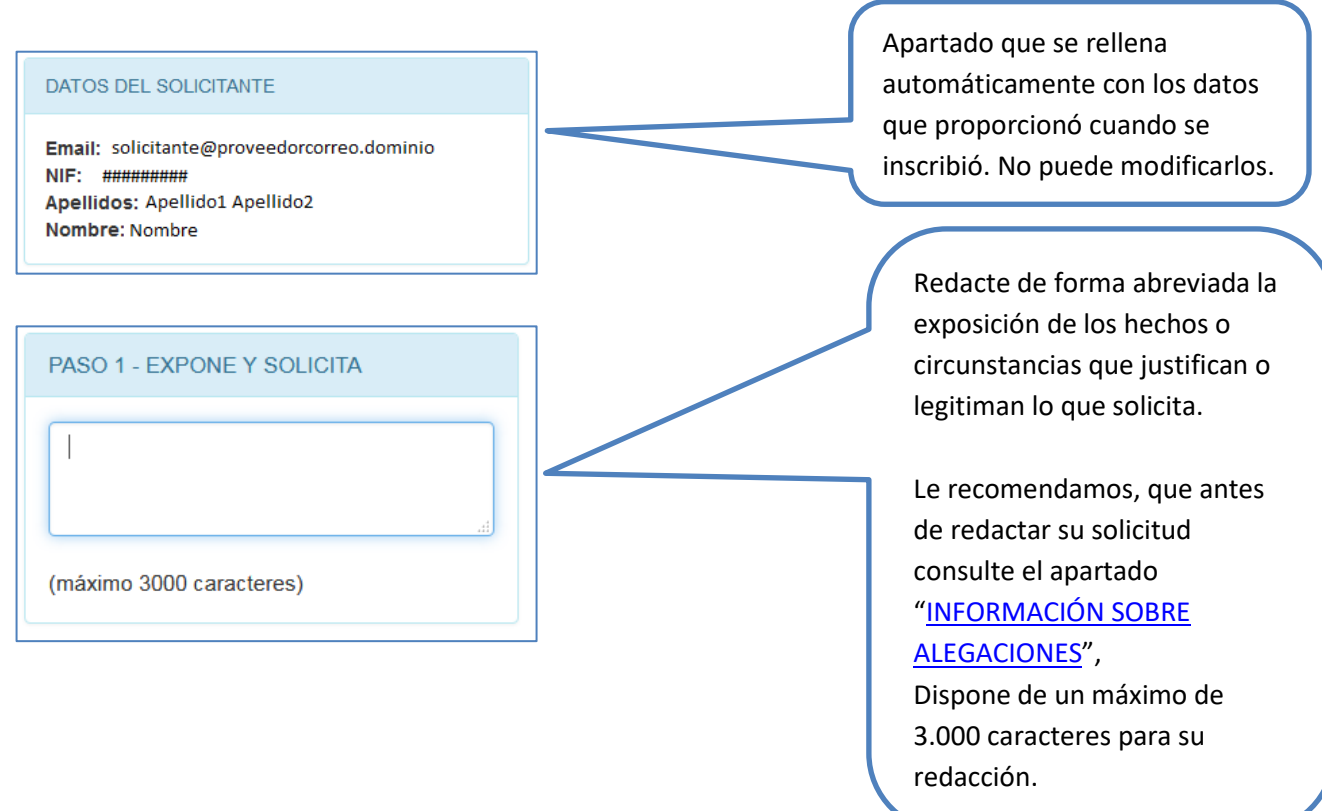

#### *PREPARACIÓN DE LA DOCUMENTACIÓN A ADJUNTAR JUNTO CON LAS ALEGACIONES*

Antes de realizar el PASO-2 tenga preparada la documentación que va a aportar junto con las alegaciones. Los documentos a aportar tendrán que ir empaquetados en un archivo ZIP.

**Es obligatorio cumplimentar la plantilla de alegaciones** (ver estructura y cumplimentación de la **PLANTILLA DE** [ALEGACIONES](#page-2-1) en este documento) **e incluirla en un archivo ZIP (máximo 15 Megas, el nombre de los archivos y del zip no deben contener tildes ni caracteres especiales) con el resto de documentos a aportar**.

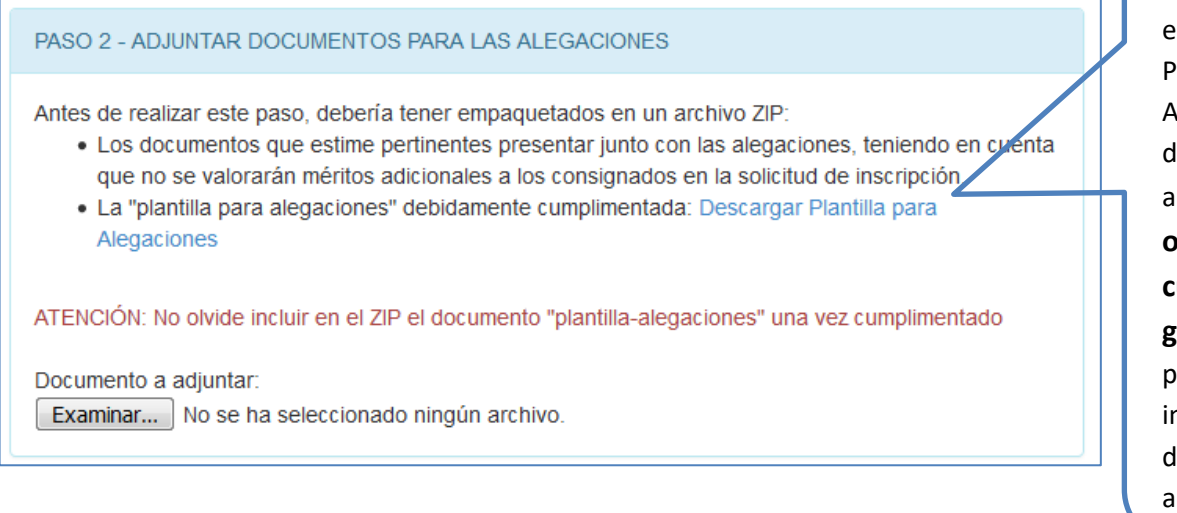

Al pulsar sobre el enlace "Descarga Plantilla para Alegaciones" se descargará el archivo que **es obligatorio que cumplimente y guarde** para posteriormente incluirlo en el ZIP de documentación que aportará.

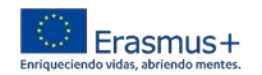

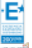

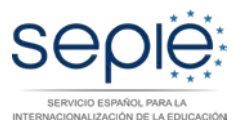

PASO 2 - ADJUNTAR DOCUMENTOS PARA LAS ALEGACIONES

Antes de realizar este paso, debería tener empaquetados en un archivo ZIP:

- Los documentos que estime pertinentes presentar junto con las alegaciones, teniendo en cuenta que no se valorarán méritos adicionales a los consignados en la solicitud de inscripción.
- · La "plantilla para alegaciones" debidamente cumplimentada: Descargar Plantilla para Alegaciones

ATENCIÓN: No olvide incluir en el ZIP el documento "plantilla-alegaciones" una vez cumplimentado

Documento a adjuntar:

**Examinar...** No se ha seleccionado ningún archivo.

Adjunte **archivo ZIP (preparado con anterioridad)** que contenga el/los documento/s que se añaden a la solicitud para justificar la veracidad de lo afirmado o el cumplimiento de los requisitos.

PASO 3 - GENERAR SOLICITUD DE ALEGACIONES Al pulsar el botón Generar y descargar Solicitud se crea la solicitud y se descarga contenida en un fichero ZIP. Generar y descargar Solicitud

> Al pulsar el botón, la aplicación genera la solicitud y se descarga un archivo ZIP que la contiene.

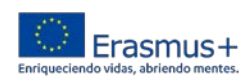

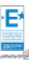

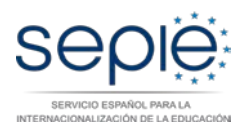

seple

#### PASO 4 - FIRMAR LA SOLICITUD DE ALEGACIONES

Paso 4.1: Guarde el archivo ZIP descargado en su equipo. Paso 4.2: Extraiga del archivo ZIP la SOLICITUD DE ALEGACIONES (archivo PDF). Paso 4.3: FIRME DIGITALMENTE (con su certificado digital) la solicitud de alegaciones, hágalo pulsando sobre la caja de firma que se encuentra en la última página de la solicitud).

Paso 4.4: Guarde la solicitud de alegaciones YA FIRMADA (en PDF), y proceda a registrarla ahora (siguiente paso).

#### **Paso 4.1**. Guarde el archivo ZIP:

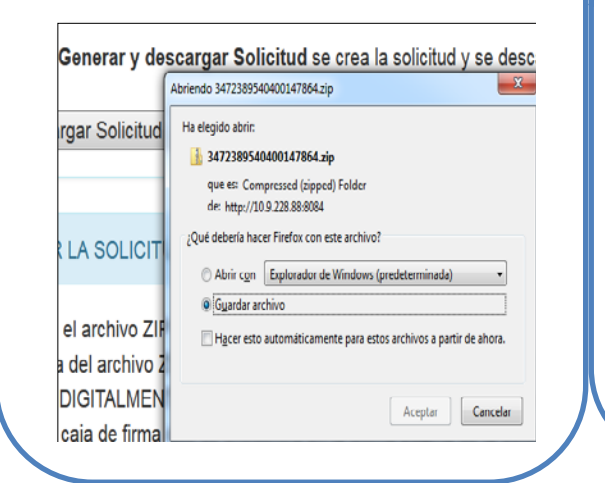

**Paso 4.2**. Abra la solicitud, verifique que los datos son correctos. Si adjuntó documentos en el PASO 2 verá que en la parte de Adjunto, aparece un código que los identifica.

Formulario Alegaciones Panel de Expertos 2021

.<br>1113d7779124fccb868566b1c8e4f96554429e90682897fb2096372f9a0fbe877ec38<br>577397d43709299ed5991472c44259f79a505c70ac

HINSTERIO

Adjunto:<br>Longitud: 50558 bytes

# **Paso 4.3 y 4.4**. **Firme la solicitud en la caja de firma que se encuentra en la última página y guárdela**:

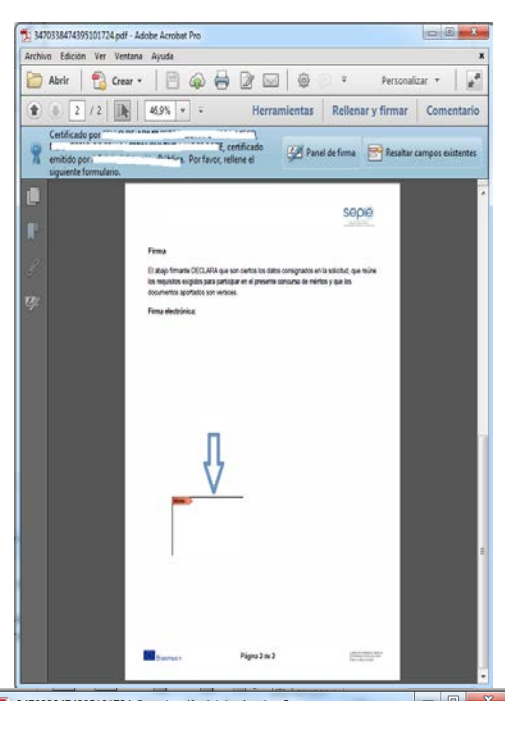

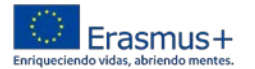

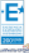

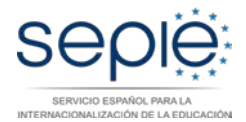

#### PASO 5 - REGISTRAR LA SOLICITUD DE ALEGACIONES

Al pulsar sobre el botón Registrar se le dirige a una nueva página donde procederá al registro de su solicitud de alegaciones.

ATENCIÓN:

En la página de registro, seleccione Evaluación y Control en la lista desplegable del destinatario. Si la solicitud de alegaciones ya firmada que va a registrar no está en formato PDF, se producirá un error.

Registrar

Al pulsar el botón "Registrar", la aplicación le lleva a la página de "Registro formularios PDF del SEPIE" (PDF para el SEPIE). En el desplegable "Destinatario", elija "**Evaluación y Control**", pulse "Examinar" y seleccione la solicitud de alegaciones firmada (archivo PDF que firmó y guardó en el paso anterior):

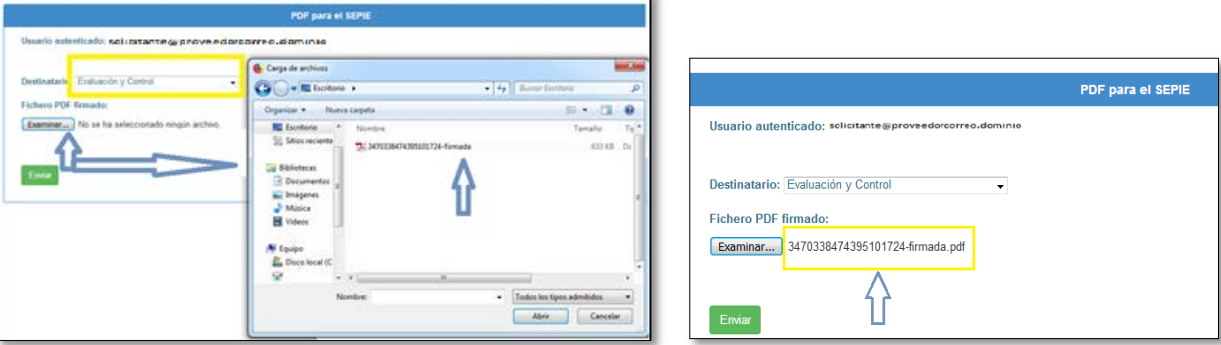

Por último, pulse el botón "Enviar", seguidamente le aparecerá en la pantalla el justificante de registro. **Le recomendamos que haga una captura de pantalla y la guarde como comprobante de la presentación.**

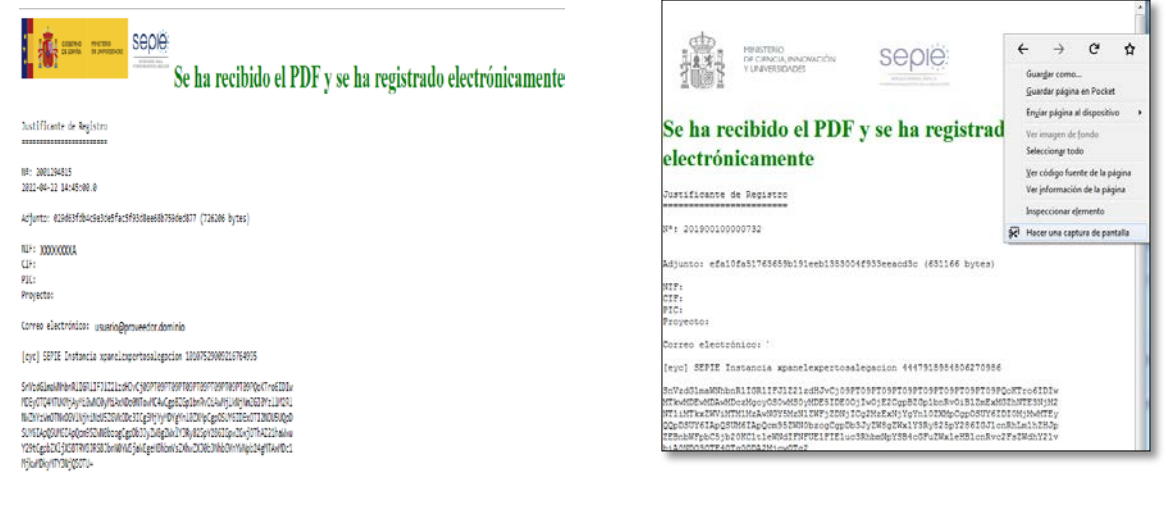

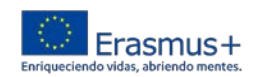

Ð

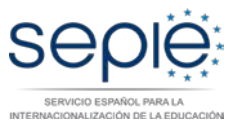

### <span id="page-10-0"></span>**6. INFORMACIÓN SOBRE ALEGACIONES**

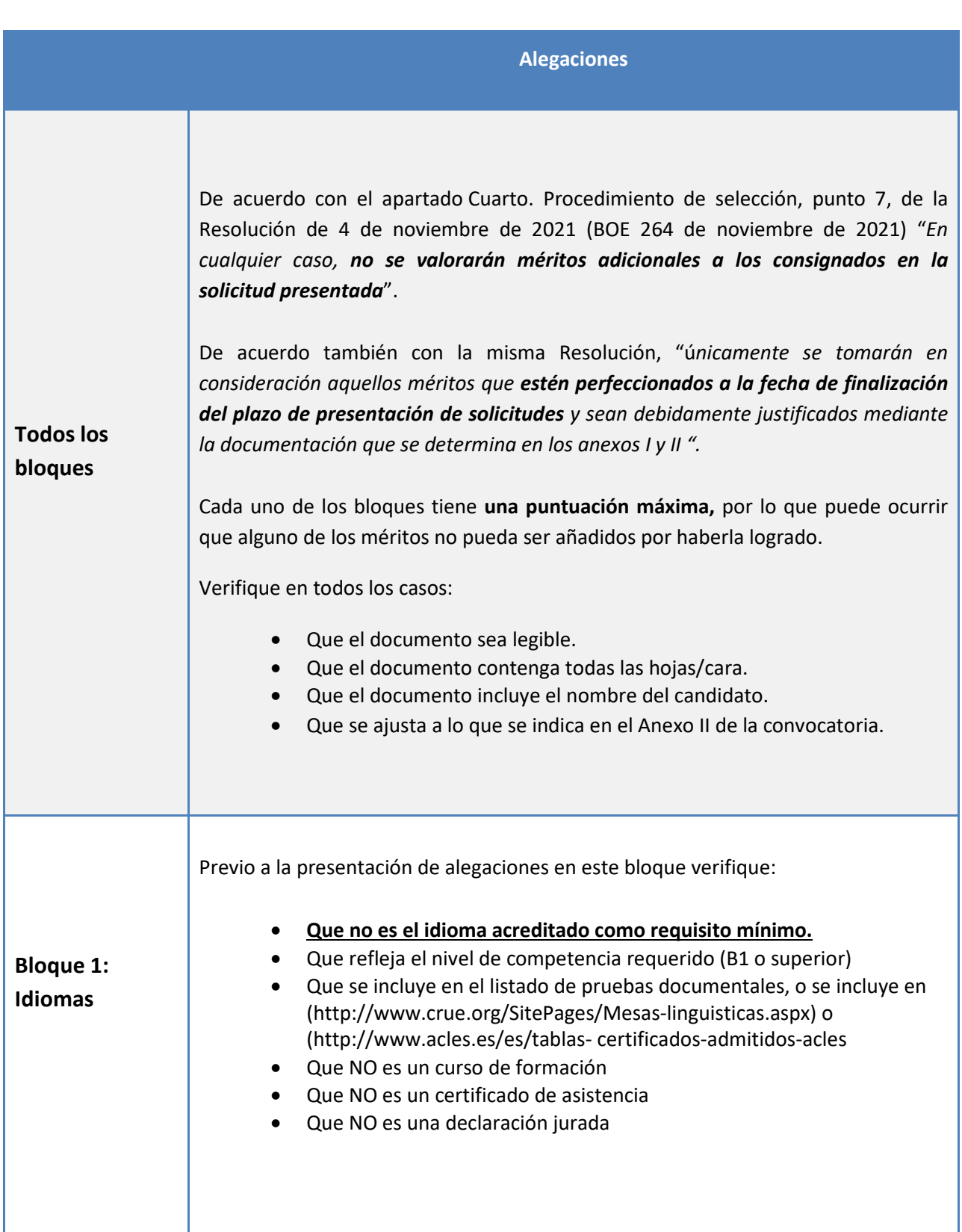

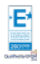

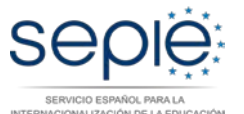

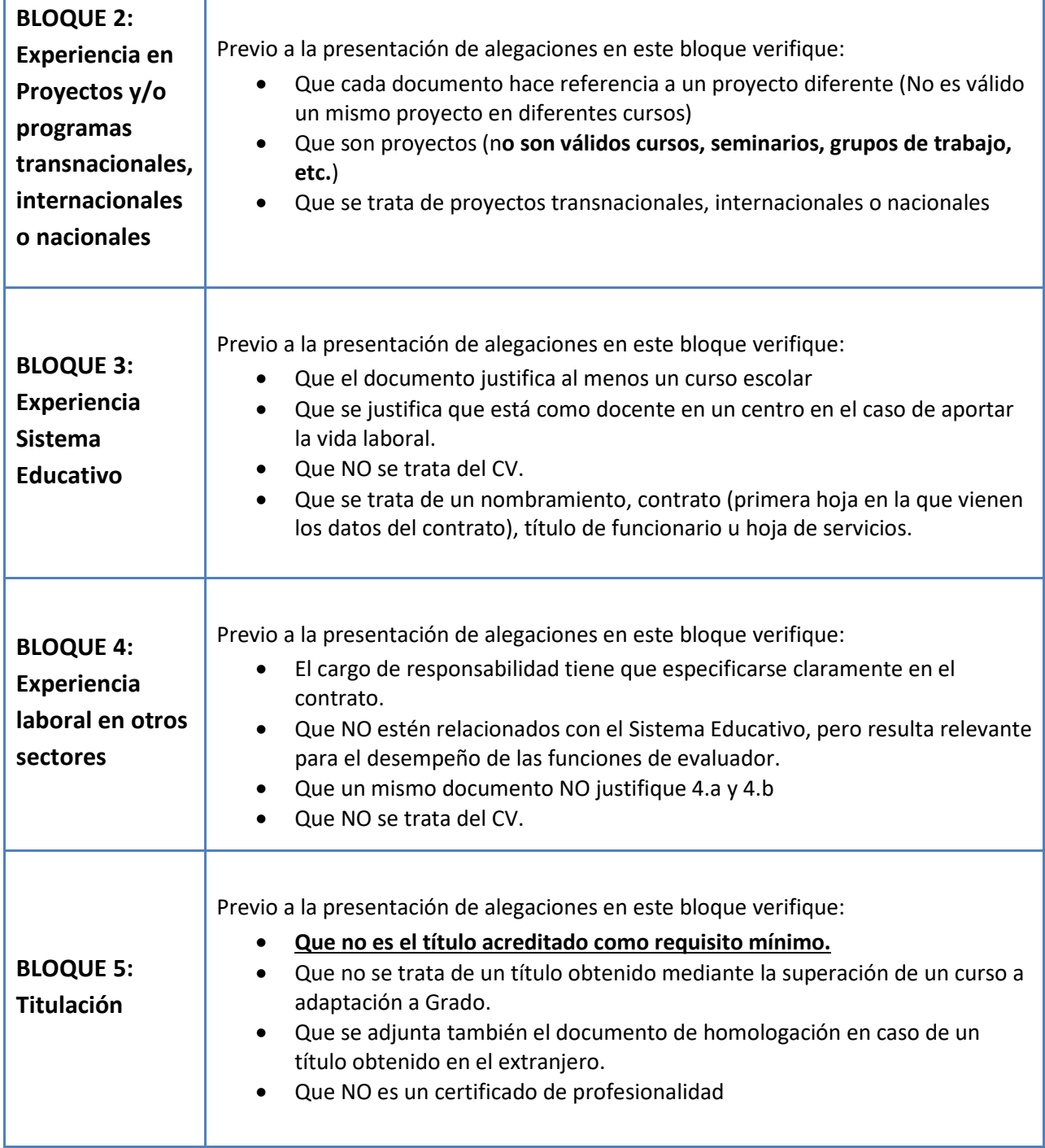

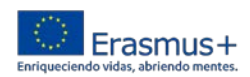

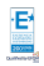

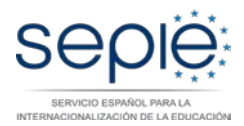

# <span id="page-12-0"></span>**7. POSIBLES ERRORES TÉCNICOS AL REGISTRAR LA SOLICITUD**

IMPORTANTE: Para asegurar que el proceso de alegaciones se ejecuta correctamente debe realizarlo ininterrumpidamente. Si tiene algún error, le recomendamos que repita todo el proceso desde el inicio, accediendo a la aplicación a través del enlace que se le envió por correo.

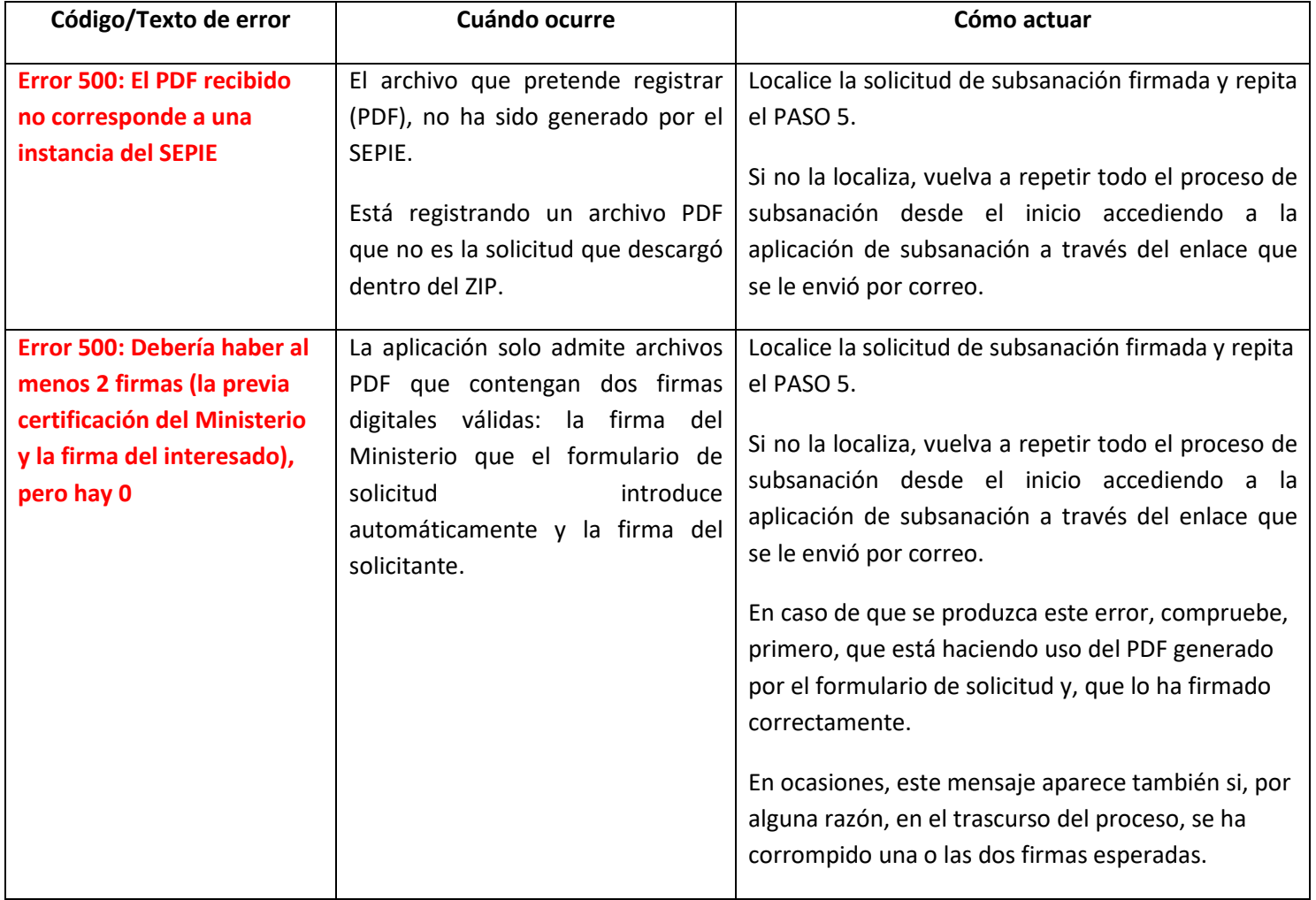

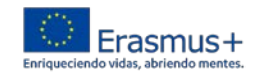

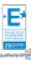

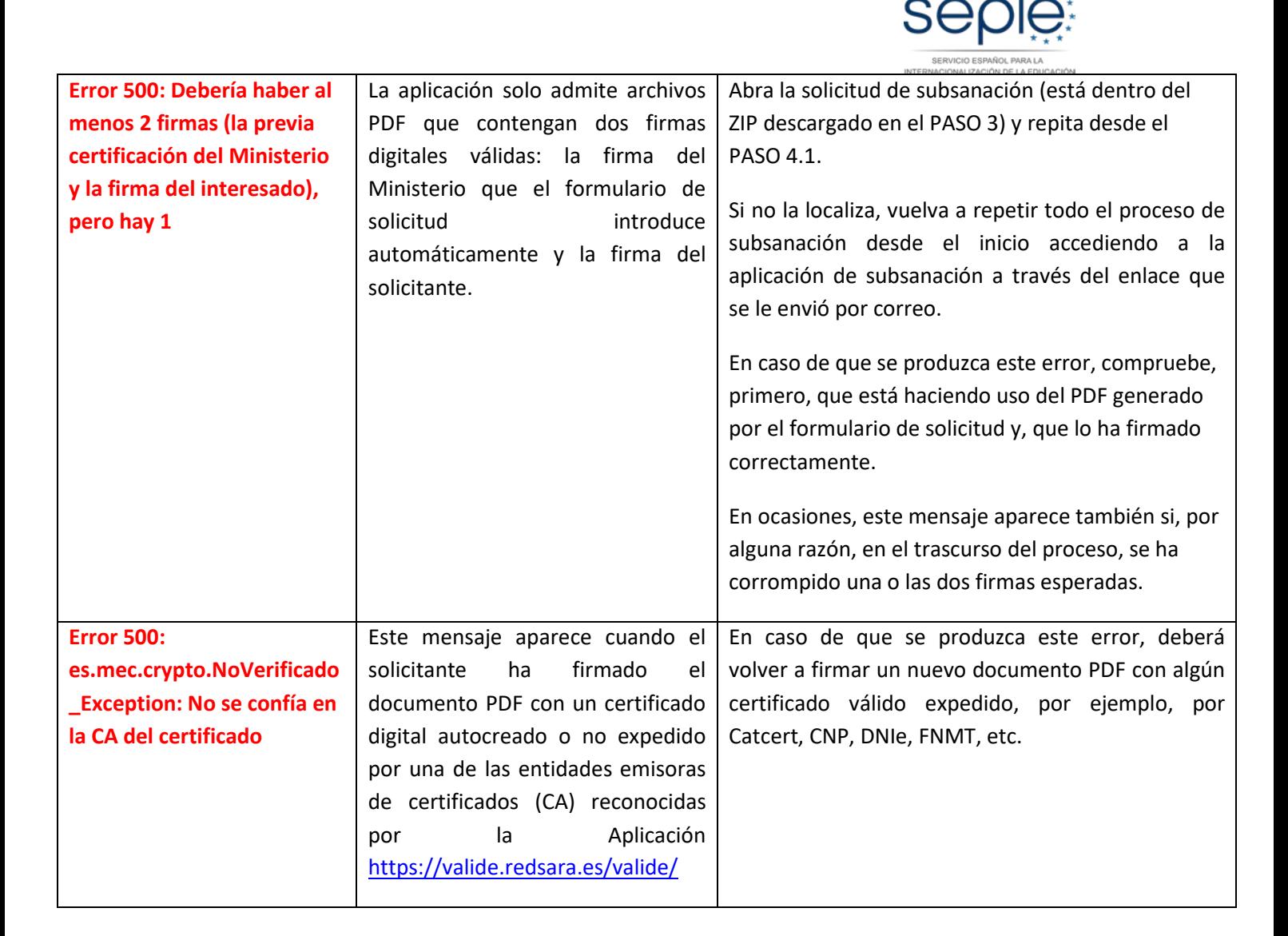

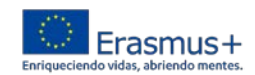

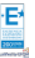